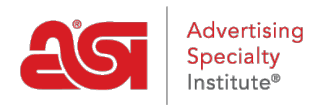

[Qué hay de nuevo](https://kb.asicentral.com/frame-embed/es-ES/news) > [ESP Quick Tips](https://kb.asicentral.com/frame-embed/es-ES/news/esp-quick-tips) > [ESP Quick Tip #15: View a Shared ESP Presentation](https://kb.asicentral.com/frame-embed/es-ES/news/posts/esp-quick-tip-15-view-a-shared-esp-presentation)

## ESP Quick Tip #15: View a Shared ESP Presentation

2021-07-15 - Jennifer M - [ESP Quick Tips](https://kb.asicentral.com/frame-embed/es-ES/news/esp-quick-tips)

ESP Presentations that have had their visibility set to "Everyone" are known as shared presentations and can be accessed by all ESP users within your company. To view a shared presentation, log into ESP Web, expand the Presentations option using the arrow, and click on Presentations Manager.

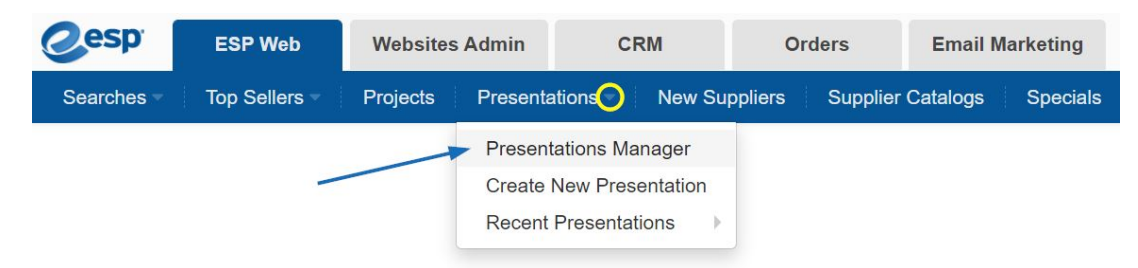

Then, in the Presentation Manager, click the "View All" link.

## **Presentations Manager**

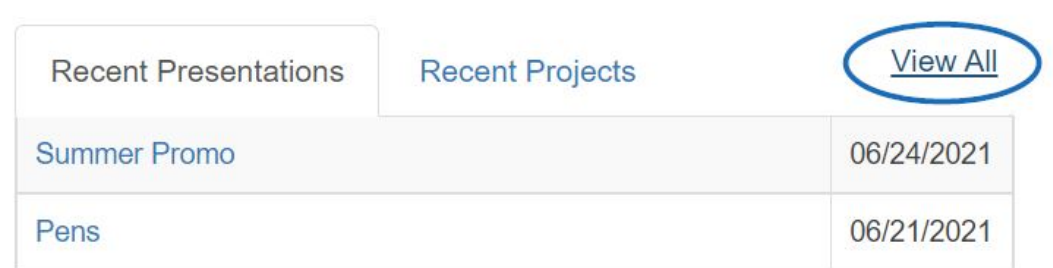

Lastly, click the Shared Presentations tab.

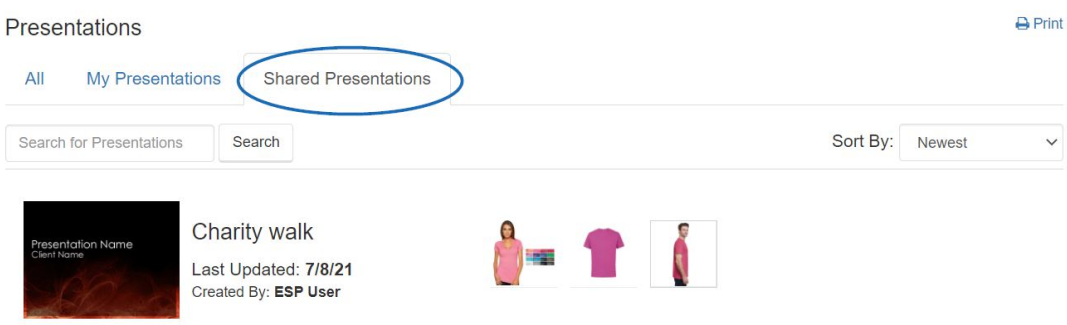

At this point, hovering on the presentation will enable you to delete, download, edit, copy, or share.

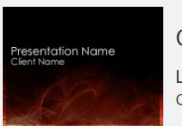

Charity walk

Last Updated: 7/8/21<br>Created By: ESP User

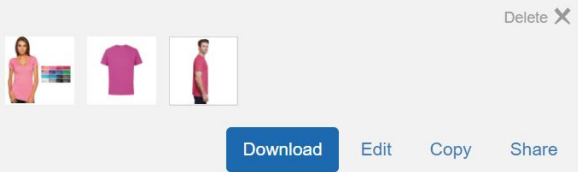